# **Web aplikacija za automatizirano naručivanje hrane i pića u restoranima**

**Žeger, Josip**

#### **Undergraduate thesis / Završni rad**

**2023**

*Degree Grantor / Ustanova koja je dodijelila akademski / stručni stupanj:* **Polytechnic of Međimurje in Čakovec / Međimursko veleučilište u Čakovcu**

*Permanent link / Trajna poveznica:* <https://urn.nsk.hr/urn:nbn:hr:110:819120>

*Rights / Prava:* [In copyright](http://rightsstatements.org/vocab/InC/1.0/) / [Zaštićeno autorskim pravom.](http://rightsstatements.org/vocab/InC/1.0/)

*Download date / Datum preuzimanja:* **2024-05-18**

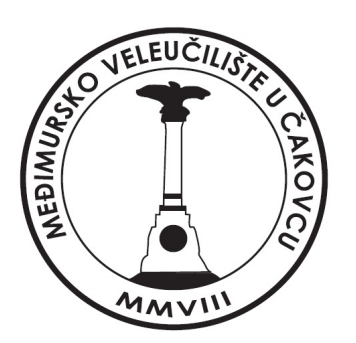

*Repository / Repozitorij:*

[Polytechnic of Međimurje in Čakovec Repository -](https://repozitorij.mev.hr) [Polytechnic of Međimurje Undergraduate and](https://repozitorij.mev.hr) [Graduate Theses Repository](https://repozitorij.mev.hr)

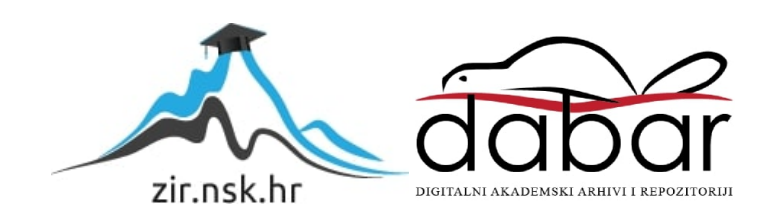

# MEĐIMURSKO VELEUČILIŠTE U ČAKOVCU STRUČNI PRIJEDIPLOMSKI STUDIJ RAČUNARSTVO

JOSIP ŽEGER

### WEB-APLIKACIJA ZA AUTOMATIZIRANO NARUČIVANJE HRANE I PIĆA U RESTORANIMA

# ZAVRŠNI RAD

ČAKOVEC, 2023.

### MEĐIMURSKO VELEUČILIŠTE U ČAKOVCU STRUČNI PRIJEDIPLOMSKI STUDIJ RAČUNARSTVO

JOSIP ŽEGER

# **WEB-APLIKACIJA ZA AUTOMATIZIRANO NARUČIVANJE HRANE I PIĆA U RESTORANIMA**

### **WEB APPLICATION FOR AUTOMATED ORDERING OF FOOD AND DRINKS IN RESTAURANTS**

ZAVRŠNI RAD

Mentorica:

dr. sc. Sanja Brekalo

# MEĐIMURSKO VELEUČILIŠTE U ČAKOVCU ODBOR ZA ZAVRŠNI RAD

Čakovec, 15. siječnja 2018.

država: Republika Hrvatska Predmet: PHP programiranje-izborni

# ZAVRŠNI ZADATAK br. 2018-RAČ-R-79

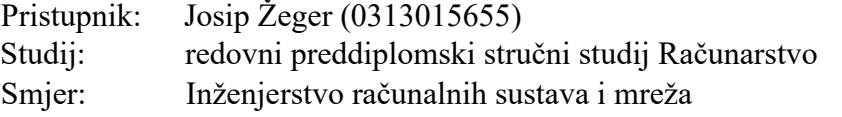

Web aplikacija za automatizirano naručivanje hrane i pića u

Zadatak: restoranima

Opis zadatka:

Izrađuje se PHP Web aplikaciju koja bi se koristila u fast-food restoranima. Ona bi gostima olakšala naručivanje hrane i pića te konobari ne bi trebali direktno primati narudžbe, već bi se iste prikazivale na njihovom računalu što bi im ubrzalo i olakšalo posao. Aplikacija je zamišljena tako da se na svakom stolu nalazi tablet preko kojeg se koristi aplikacija i preko kojeg je moguće izvršiti narudžbu. Cilj aplikacije je da gosti u restoranima dobe onoliko vremena koliko im treba da naruče nešto s menija.

Zadatak uručen pristupniku: 27. prosinca 2017. Rok predaju rada: 20. rujna 2018.

nlleito

dr. sc. Sanja Brekalo, v. pred.

Mentor: Predsjednik povjerenstva za zvršni ispit:

# **ZAHVALA**

*Zahvaljujem se mentorici na savjetima i usmjeravanju tijekom pisanja ovog rada te na prenesenom znanju tijekom studiranja.*

*Josip Žeger*

### **SAŽETAK**

Tema rada je izrada aplikacije za *digitalizirano naručivanje* hrane i pića u restoranima brze hrane. Aplikacija je bazirana na web-tehnologijama *HTML*, *CSS*, *JavaScript* i *PHP* te *MySql* bazi podataka. Za definiranje osnovnog izgleda aplikacije korišten je *HTML*. *CSS* služi za vizualno oblikovanje i dizajn stranice. *JavaScript* unosi dinamiku u aplikaciju te omogućava asinkroni rad. *PHP* u pozadini obrađuje logiku aplikacije te dohvaća i šalje podatke u *MySql* bazu. Iako se radi o *web-aplikaciji*, ista se može koristiti bez pristupa Internetu jer su svi dodatci potrebni za rad aplikacije instalirani lokalno. Koncipirana je tako da se izvršava na virtualnom poslužitelju unutar lokalne mreže za što može poslužiti bilo koje modernije stolno ili prijenosno računalo. Unutar te lokalne mreže nalaze se i uređaji kojima se služe korisnici, a iz praktičnih razloga predviđeno je da se radi o tabletima ili specijaliziranim kiosk terminalima s ekranom na dodir. Aplikacija se sastoji od administrativnog i korisničkog dijela. Administrativni dio omogućava upravljanje ponuđenim proizvodima, pregled narudžbi te podešavanje osnovnih postavki sustava kao što su kreiranje korisnika i stolova, promjena lozinke, kreiranje potkategorija proizvoda i sl. Kontrola pristupa administrativnom dijelu podijeljena je na dvije razine: administrator i korisnik. Administratoru su dostupne sve mogućnosti aplikacije, dok korisnik ne može pristupiti postavkama aplikacije. U drugi (korisnički) dio aplikacije prijavljuje se odabirom odgovarajućeg stola te jedinstvene lozinke za prijavu u stolove. Korisnički dio služi za pregled proizvoda po kategorijama koji su dostupni za narudžbu, dodavanje proizvoda u narudžbu, modificiranje narudžbe, naručivanje željenih proizvoda i pozivanje osoblja. Nakon što je narudžba prvi puta poslana, korisniku je dodijeljeno vrijeme od pet minuta da, ako želi, modificira narudžbu, nakon čega se narudžba zaključava i više se ne može mijenjati. Kada osoblje obradi zaprimljenu narudžbu, označi ju kao izvršenu te se ona briše iz popisa narudžbi. Svako naknadno dodavanje proizvoda i slanje narudžbe tretira se kao nova narudžba.

**Ključne riječi:** *HTML, CSS, JavaScript, PHP, MySql, web aplikacija, digitalizirano naručivanje*

# Sadržaj

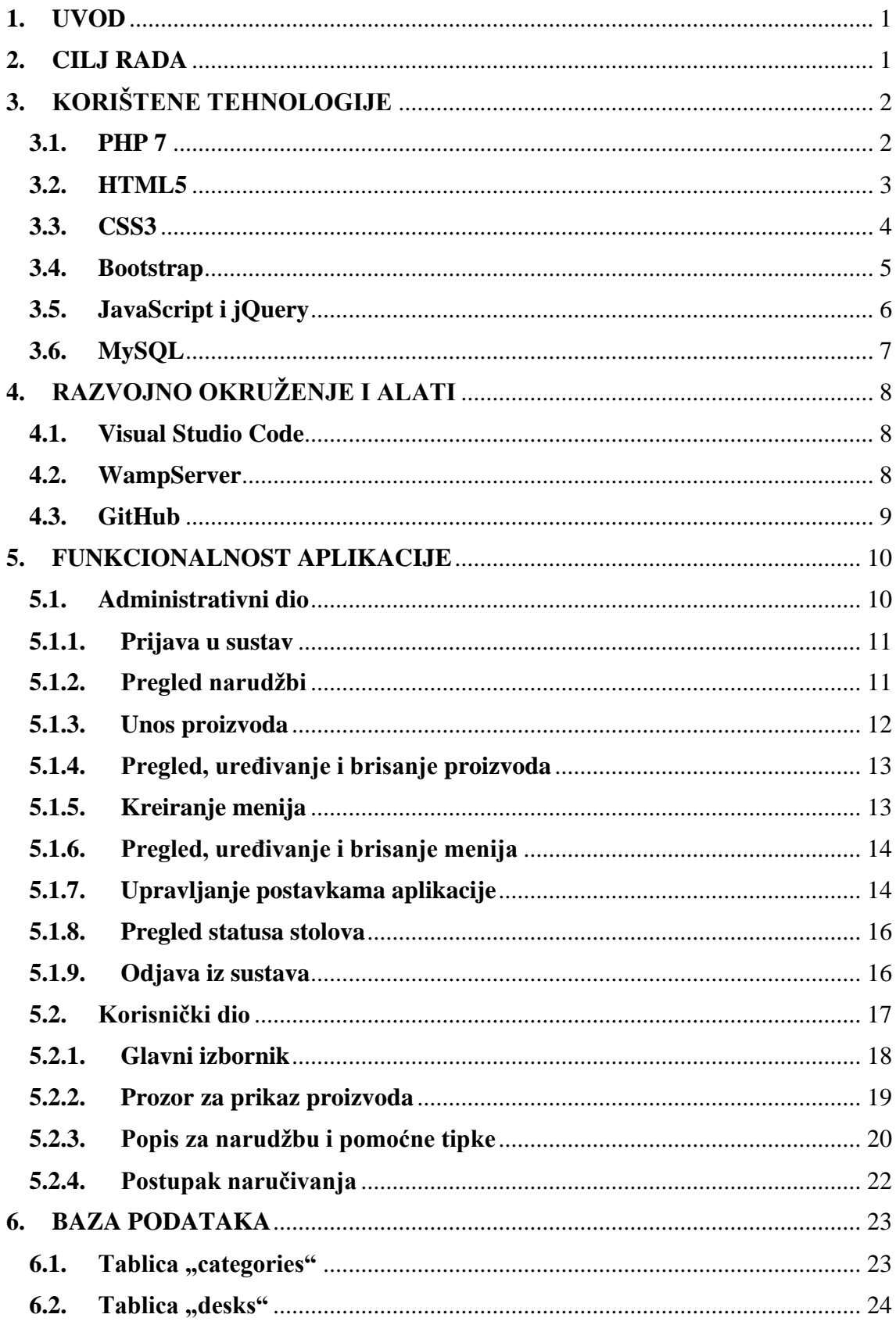

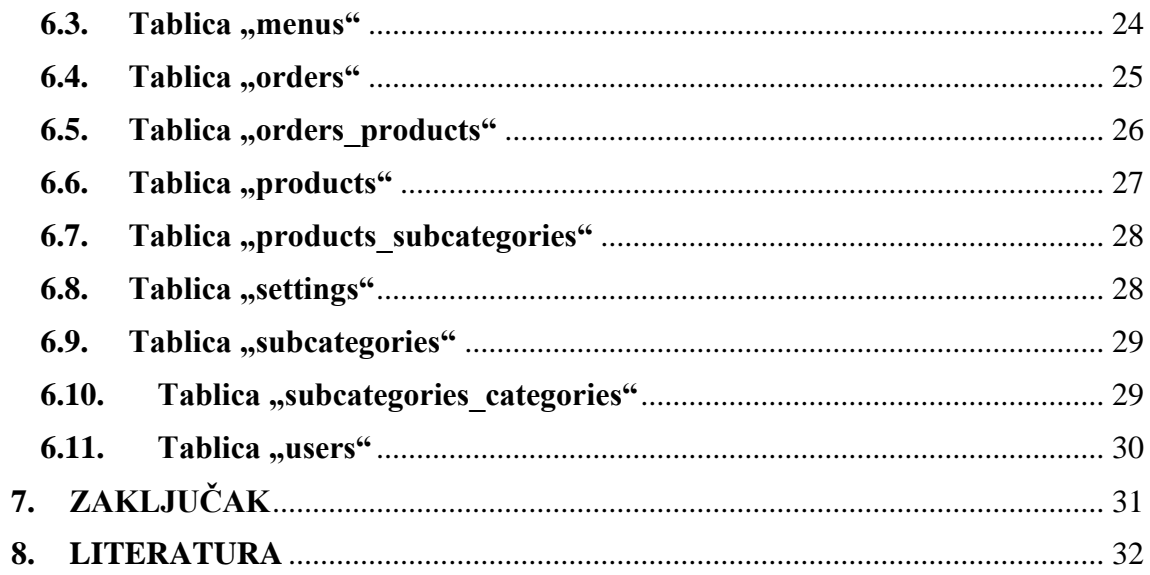

### <span id="page-8-0"></span>**1. UVOD**

Napretkom modernih tehnologija nastoje se olakšati i ubrzati spori i monotoni procesi. Takvi su procesi prisutni i u ugostiteljstvu gdje narudžbe zaprima osoblje direktno od gosta. Kako bi se takvi procesi ubrzali i olakšali, osmišljeni su specijalizirani sustavi i aplikacije koji omogućavaju gostima da naprave narudžbu, a u određenim slučajevima i plate, bez interakcije s osobljem restorana. Jedan primjer takvog restorana je McDonald's, koji na pojedinim lokacijama nudi takvu mogućnost narudžbe.

Ovakvi se sustavi mogu izraditi u raznim tehnologijama i pokretati na raznim uređajima, a jedna od mogućnosti je izrada sustava upotrebom *web-*tehnologija. Korištenjem HTMLa, CSSa, JavaScripta, PHP-a i MySqla aplikaciju je moguće pokrenuti unutar *web*preglednika na uređajima kao što su stolno i prijenosno računalo, tablet i smartphone te na operativnim sustavima kao što su Windows, Linux, MacOS, iOS i Android.

### <span id="page-8-1"></span>**2. CILJ RADA**

Cilj je rada izrada kompletnog sustava za izradu i prikaz digitalnih jelovnika te automatizirano naručivanje i prikazivanje narudžbi u restoranima brze hrane. Time bi se vlasnicima restorana i zaposlenicima olakšalo i ubrzalo uređivanje jelovnika, dodavanje novih jela i pića, promjena cijena, kreiranje posebnih ponuda i upravljanje narudžbama, a gosti bi imali dovoljno vremena za razmišljanje o narudžbi. Sustav je zamišljen kao *web*-aplikacija podijeljena u dva dijela: administratorski i korisnički. Administratorski dio služi vlasnicima restorana i zaposlenicima za kreiranje i uređivanje jelovnika te pregled narudžbi, a korisnici pregledavaju jelovnik i kreiraju narudžbu pomoću korisničkog dijela.

# <span id="page-9-0"></span>**3. KORIŠTENE TEHNOLOGIJE**

Temeljna tehnologija korištena za izradu aplikacije je programski jezik PHP 7 koji dohvaća podatke iz SQL baze kreirane pomoću MySQL sustava, obrađuje ih na poslužitelju te ih šalje klijentu za prikaz. Na klijentskoj strani koriste se HTML5, CSS3, Bootstrap, JavaScript i jQuery (JavaScript *framework*) koji oblikuju dobivene podatke te stvaraju dinamični prikaz.

#### <span id="page-9-1"></span>**3.1. PHP 7**

PHP (engl. *PHP: Hypertext Preprocessor*) je skriptni jezik otvorenog koda opće namjene većinom korišten za izradu *web*-stranica i aplikacija. Prvu verziju jezika osmislio je Rasmus Lerdorf 1994. godine u svrhu praćenja posjeta vlastite *web-*stranice.

Tri godine kasnije razvoju PHP-a pridružuju se Andi Gutmans i Zeev Suraski koji, u suradnji s Rasmusom, stvaraju PHP 3 koji je proširiv, dobiva podršku za više baza podataka, protokola i *API*-ja te neke značajke objektno orijentiranog programiranja. Verzija 4 podržavala je više *web*-servera, implementirane su HTTP sesije te je povećana sigurnost prilikom korisnikova unosa podataka. U verziji 5 PHP tim je preradio *core engine* i predstavio kompletan objektni model čime je PHP postao u potpunosti objektno orijentiran, a u verziji 7 značajno je povećana brzina izvođenja. [1]

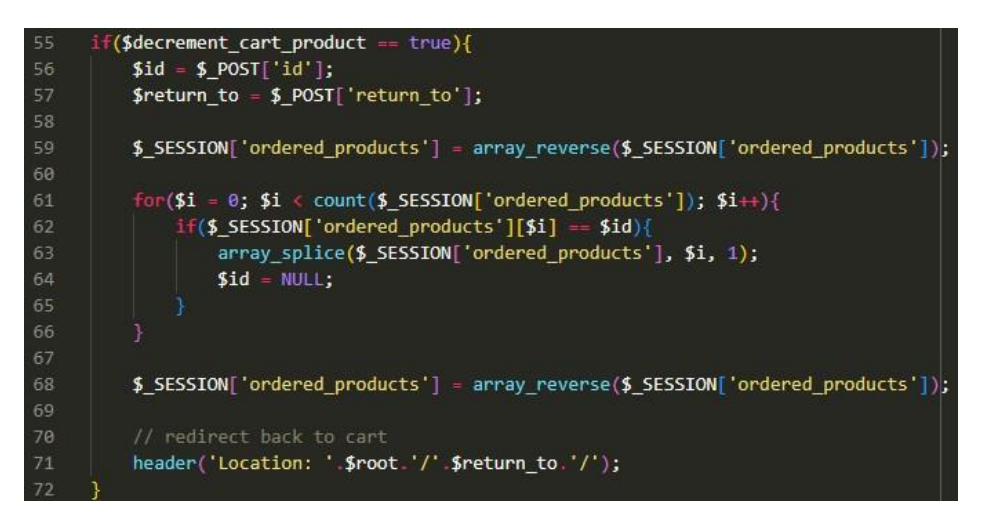

Slika 1. Primjer korištenja PHP sesija za spremanje količine artikala u narudžbu Izvor: autor

#### <span id="page-10-0"></span>**3.2. HTML5**

HTML5 posljednja je inačica HTML (engl. *HyperText Markup Language*) prezentacijskog jezika za izradu *web*-stranica. Velika značajka ove inačice je unaprijeđena semantika koja olakšava pozicioniranje elemenata na stranici pomoću *tag*ova: <section>, <article>, <nav>, <header>, <footer> i <aside>. Forme za unos podataka dobivaju više tipova kao što su *datetime, email*, *number*, *range, search*, itd. Tipizirane forme korisnicima zabranjuju unos pogrešnih vrsta podataka ili im prilikom pokušaja unosa javljaju da unesen podatak nije prikladan za određenu formu. Tako se, primjerice, sprječava da se u polje za unos brojeva unesu slova ili neki drugi znakovi. [2]

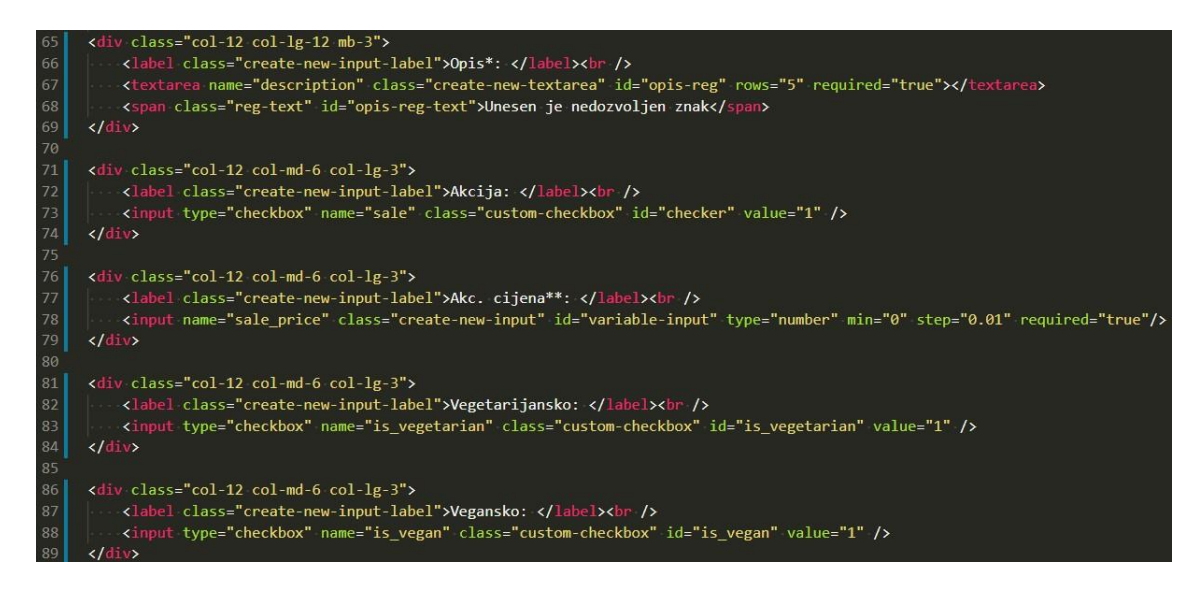

Slika 2. Primjer HTML5 tipiziranih polja za unos Izvor: autor

#### <span id="page-11-0"></span>**3.3. CSS3**

CSS (engl. *Cascading Style Sheets*) stilski je jezik koji se koristi za oblikovanje i uređivanje *web*-stranica kako bi se postigao željeni izgled i raspored elemenata. U verziji 3 predstavljene su nove vizualne funkcionalnosti, a neke od njih su: box-shadow, borderradius, opacity, text-shadow, transition, itd., kojima se postižu efekti za koje je prije njihove implementacije trebalo koristiti JavaScript ili uređivati elemente u programima za obradu slika tipa Photoshop. [3]

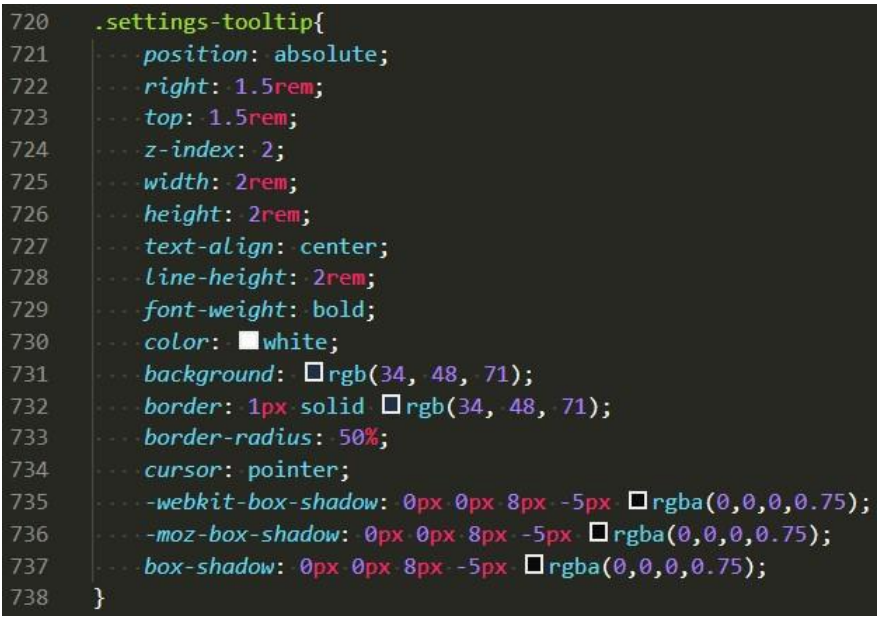

Slika 3. Primjer CSS3 koda

Izvor: autor

#### <span id="page-12-0"></span>**3.4. Bootstrap**

Bootstrap nije zasebna tehnologija već je spoj HTML-a, CSS-a te JavaScripta (konkretnije jQuery-a) zbog toga se često naziva *front-end* okvir (engl. *framework*). Sadrži definirane CSS klase za uređivanje raznih HTML elemenata, JavaScript funkcije za interakciju te *grid system* za izradu responzivnih stranica. Responzivnost se ostvaruje ugnježđivanjem div elemenata s klasama *container* ili *container-fluid* te *row* i *col*. [4]

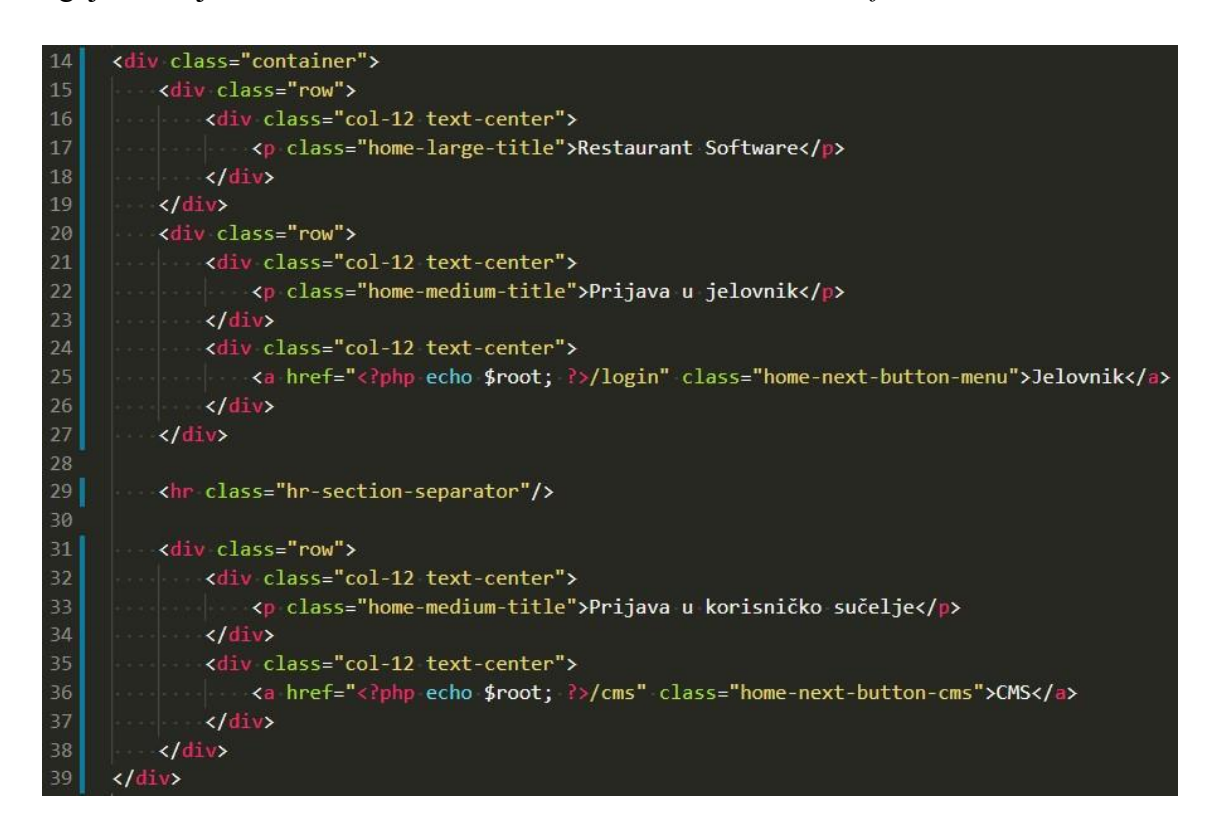

Slika 4. Primjer implementacije Bootstrap CSS klasa Izvor: autor

#### <span id="page-13-0"></span>**3.5. JavaScript i jQuery**

JavaScript skriptni je programski jezik koji uz CSS stvara dinamiku na web-stranicama i aplikacijama. Sintaksno je sličan Javi, a izvršava se u samom web-pretraživaču. S vremenom su iz JavaScripta nastali razni okviri (Angular, Vue, React, itd.) i biblioteke  $(iQuery, p5.is, itd.).$  [5][6]

jQuery jedna je od JavaScript biblioteka koja pojednostavljuje pisanje JavaScript koda, dodavanje animacija, manipulaciju DOM-om (engl. Document Object Model) i AJAX (engl. Asynchronous JavaScript And XML) pozive. Brz je, lagan i radi na svim platformama. [7]

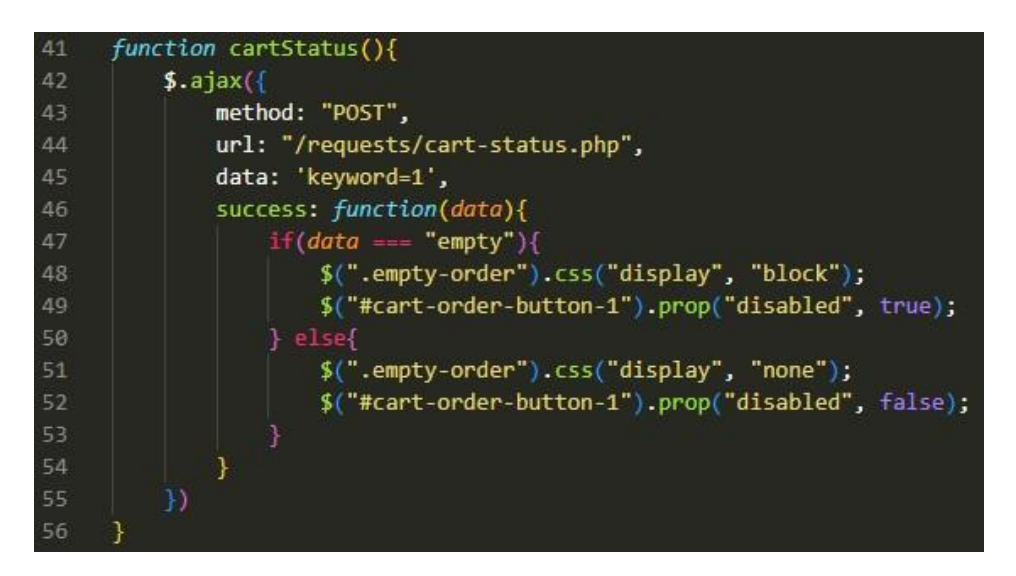

Slika 5. AJAX poziv korištenjem jQuery-ja Izvor: autor

#### <span id="page-14-0"></span>**3.6. MySQL**

MySQL jedan je od najpopularnijih sustava za upravljanje SQL (engl. Structured Query Language) bazama podataka. Služi za izradu, pretragu, ažuriranje i brisanje podataka i otvorenog je koda. Brz je, jednostavan za postavljanje i korištenje te je postao industrijski standard. Bazira se na klijent-server komunikaciji u kojoj klijent šalje specifično strukturirane upite serveru, a server ih obrađuje i vraća klijentu adekvatne rezultate. [8]

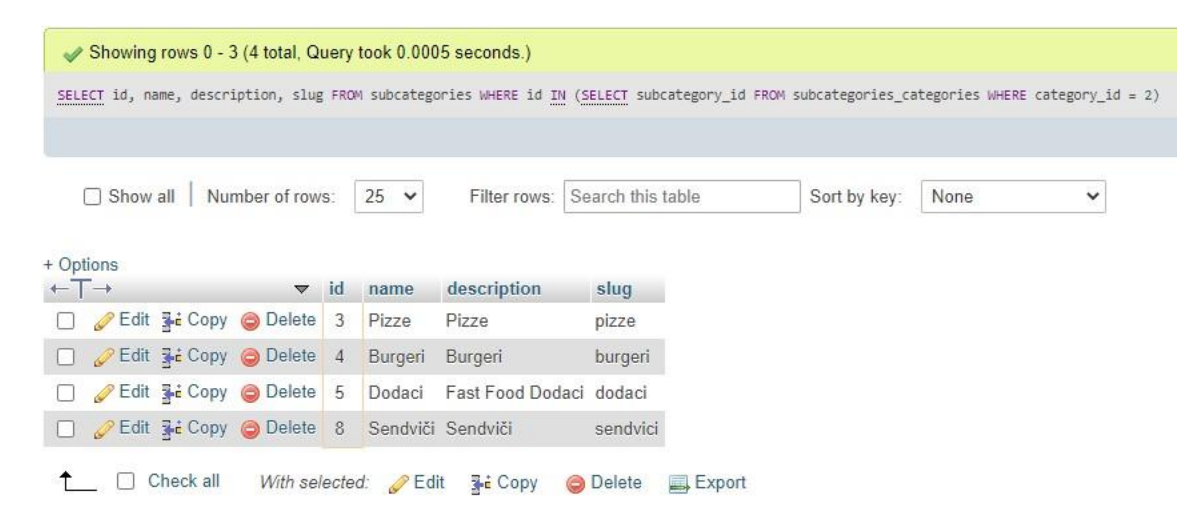

Slika 6. SQL upit za dohvaćanje poikategorija kategorije "hrana" i prikaz rezultata upita Izvor: autor

# <span id="page-15-0"></span>**4. RAZVOJNO OKRUŽENJE I ALATI**

Za razvoj aplikacije korištene su besplatne tehnologije i alati kako bi se minimizirali troškovi.

#### <span id="page-15-1"></span>**4.1. Visual Studio Code**

Prema istraživanju iz 2018. godine, Visual Studio Code najkorišteniji je uređivač koda (engl. *code editor*). [9] Besplatan je, podržan na svim platformama i otvorenog je koda. Jedna od značajki ovog uređivača je ugrađena podrška za *Emmet* proširenje koje služi bržem pisanju koda koristeći automatsko popunjavanje i predlaganje koda. [10]

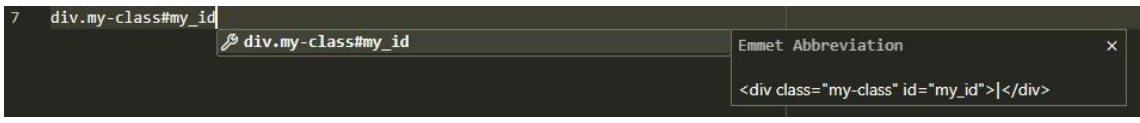

Slika 7. Primjer funkcionalnosti Emmet proširenja Izvor: autor

#### <span id="page-15-2"></span>**4.2. WampServer**

WampServer virtualni je server i razvojno okruženje za izradu web-stranica i aplikacija na Windows operativnim sustavima. Građen je od triju komponenata: Apache servera, PHP programskog jezika i MySQL sustava za upravljanje bazama podataka putem PhpMyAdmin aplikacije. [11]

#### <span id="page-16-0"></span>**4.3. GitHub**

GitHub popularan je servis za pohranu programskih kodova i projekata te suradnju programera. Njegova je baza Git sustav za kontrolu i verzioniranje koda. Omogućava većem broju korisnika da iz različitih izvora u isto vrijeme rade na jednom projektu. Proces započinje stvaranjem privatnog ili javnog repozitorija i početnog dokumenta na tom repozitoriju. Nakon toga se korisnici povezuju na taj repozitorij, preuzimaju početni dokument na svoje računalo te ga uređuju. Nakon što se naprave željene promjene, one se šalju natrag na repozitorij i vidljive su svim korisnicima koji su povezani na taj repozitorij. Moguće je stvoriti i više različitih grana (engl. *Branch*) na repozitoriju te dodijeliti različite korisnike različitim granama. Na taj se način može stvarati više verzija jednog programa koje se kasnije, po potrebi, mogu povezati u jednu cjelinu. [12]

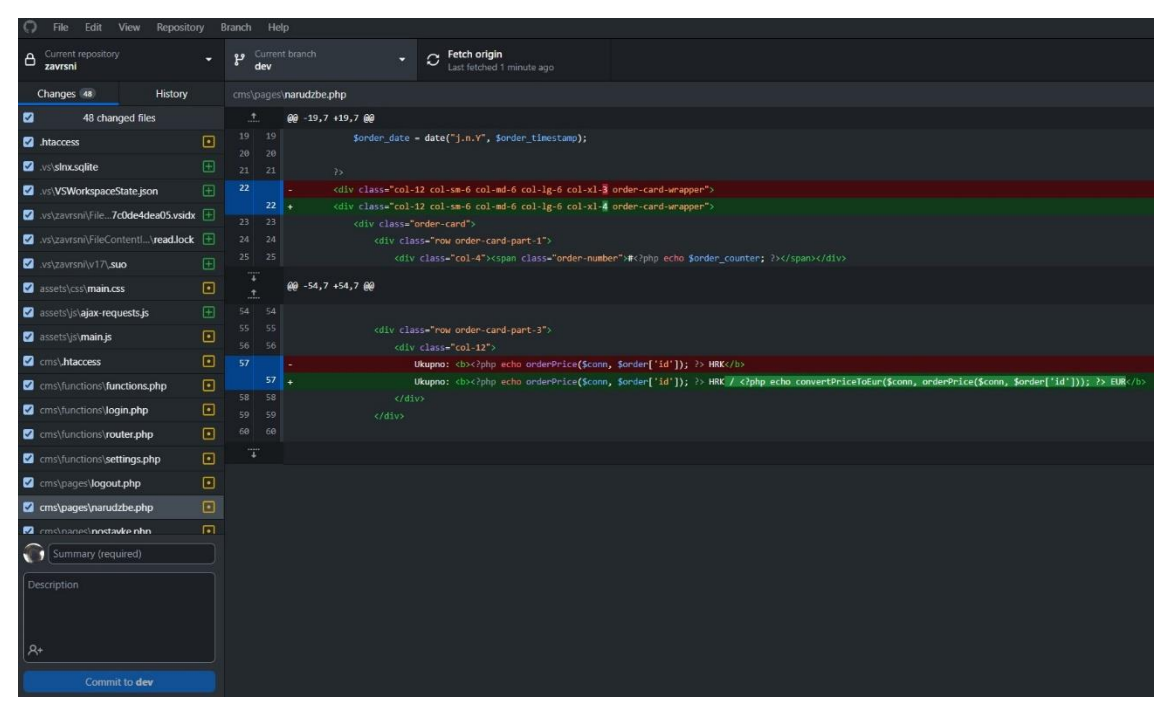

Slika 8. Prozor s pregledom promjena unutar GitHub Desktop aplikacije

Izvor: autor

### <span id="page-17-0"></span>**5. FUNKCIONALNOST APLIKACIJE**

Aplikacija je podijeljena na dva dijela: administratorski i korisnički. U oba dijela prijavljuje se administrator pomoću korisničkog imena i lozinke. Prijavom u administratorski dio, administrator može vidjeti narudžbe, kreirati i uređivati proizvode na jelovniku, kreirati menije te mijenjati postavke aplikacije. Na korisničkom dijelu, korisnik ima pregled cjelokupne ponude jela i pića te mogućnost kreiranja narudžbe.

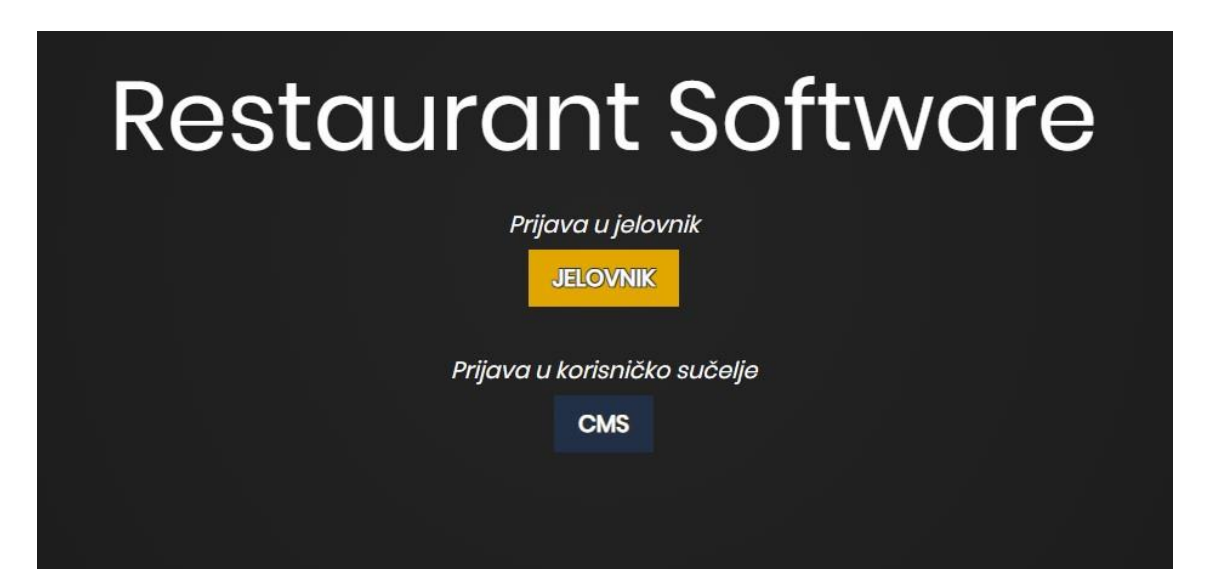

Slika 9. Početni zaslon aplikacije Izvor: autor

#### <span id="page-17-1"></span>**5.1. Administrativni dio**

Administrativni dio temelj je aplikacije. Osim prikaza trenutno aktivnih narudžbi, ovaj dio služi za stvaranje ukupnog sadržaja koji se prikazuje na korisničkom dijelu. Od prikaza, stvaranja i uređivanja proizvoda i menija do upravljanja potkategorijama proizvoda, stolovima i korisnicima u postavkama aplikacije. Administratoru su dodijeljene sve ovlasti u aplikaciji dok korisnik ne može pristupiti postavkama aplikacije.

#### <span id="page-18-0"></span>**5.1.1. Prijava u sustav**

U sustav se prijavljuje pomoću korisničkog imena i lozinke. Administrator ima unaprijed definirano korisničko ime i lozinku, a u postavkama može stvarati druge korisnike i dodijeliti im vlastito korisničko ime i lozinku. U slučaju pogrešnog unosa korisničkog imena ili lozinke, sustav o tome obavještava korisnika. Nakon uspješne prijave, otvara se prozor s narudžbama.

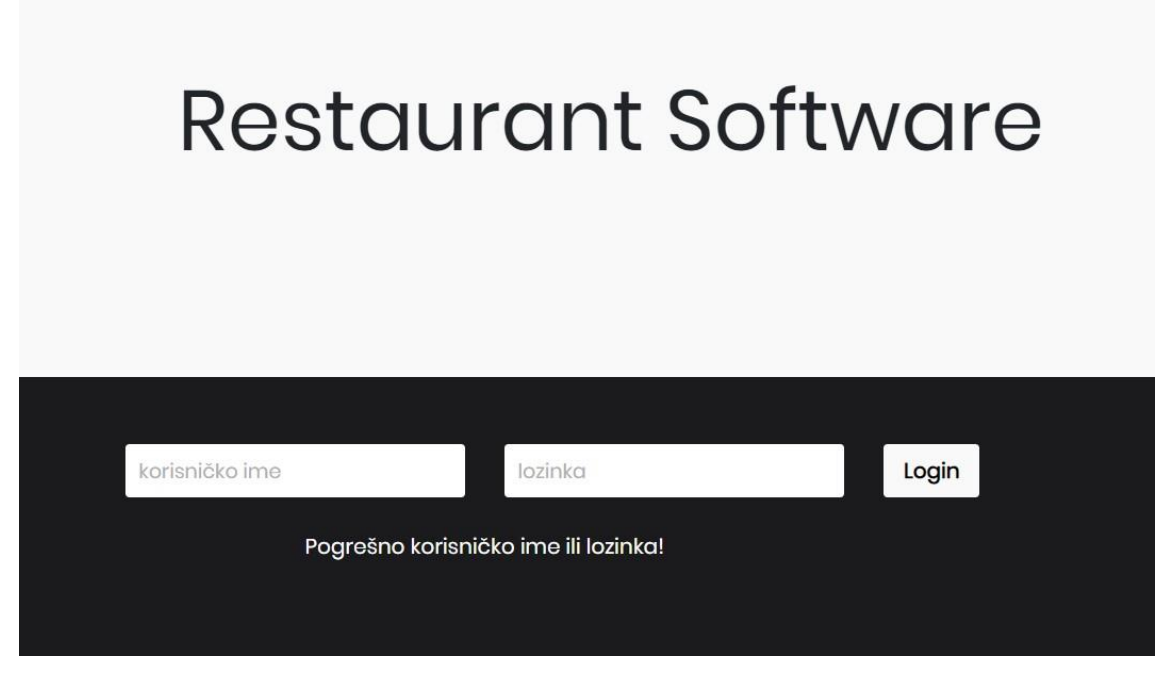

Slika 10. Prijava u administrativni dio sustava Izvor: autor

#### <span id="page-18-1"></span>**5.1.2. Pregled narudžbi**

Narudžbe su raspoređene kronološki, od najstarije do najnovije. Za svaku je narudžbu označeno vrijeme kreiranja, stol na kojem je kreirana, popis proizvoda i količina naručenih proizvoda te ukupna cijena narudžbe. Narudžba se može označiti kao izvršena ili se može obrisati ako je greškom kreirana. Kod kreiranja narudžbe definirano je vrijeme od pet minuta tijekom kojeg korisnik može dodavati ili micati proizvode iz narudžbe. Nakon pet minuta narudžba se zaključava i naknadne promjene više nisu moguće.

| Restaurant Software                                              | Narudžbe                                                                                                    |                                                     |                                                                                                    |
|------------------------------------------------------------------|----------------------------------------------------------------------------------------------------|-----------------------------------------------------|----------------------------------------------------------------------------------------------------|
| <b>NARUDŽBE</b><br>狂                                             | #1<br>18:11<br><b>B2</b>                                                                                         | #2<br>A1<br>18:19                                   | #3<br>18:20<br>A2                                                                                                 |
| ARTIKLI <del>v</del><br>◉<br>Ħ<br><b>MENI</b><br><b>POSTAVKE</b> | <b>1 x BURGER S PURETINOM</b><br>1 x FANTA NARANČA 250ml<br>1 x BURGER PILETINA + MALI KRUMPIRIĆI +<br>COCA COLA | 1 x VEGANSKI SENDVIČ - TOFU<br>1 x CAPPUCCINO 200ml | <b>1 x KAVA S MLIJEKOM</b><br><b>1x CRNA KAVA</b><br>1 x LEDENI ČAJ - BRESKVA<br>1 x JAMNICA MINERALNA VODA 500ml |
| <b>STATUS</b><br><b>STOL</b><br>$\overline{\mathbf{?}}$<br>Al    | Ukupno: 14.90 EUR<br>$\bullet$<br>€<br>$\checkmark$                                                              | Ukupno: 5.80 EUR<br>$\bullet$<br>₿                  | Ukupno: 6.25 EUR<br>$\bullet$<br>$\triangleq$                                                                     |
| $\blacksquare$<br><b>B2</b><br>$\bullet$<br>Administrator        | #4<br>C <sub>2</sub><br>18:21<br>1 x PIZZA KULEN - VELIKA<br>1 x COCA-COLA 330ml                                 |                                                     |                                                                                                    |

Slika 11. Prozor s popisom narudžbi Izvor: autor

#### <span id="page-19-0"></span>**5.1.3. Unos proizvoda**

Sustav omogućava izradu novih proizvoda. Svaki artikl ima naziv, cijenu, kategoriju, potkategoriju, opis i sliku. Također, proizvodima se može dodijeliti i akcijska cijena ili ih kategorizirati kao vegetarijanski ili veganski proizvod.

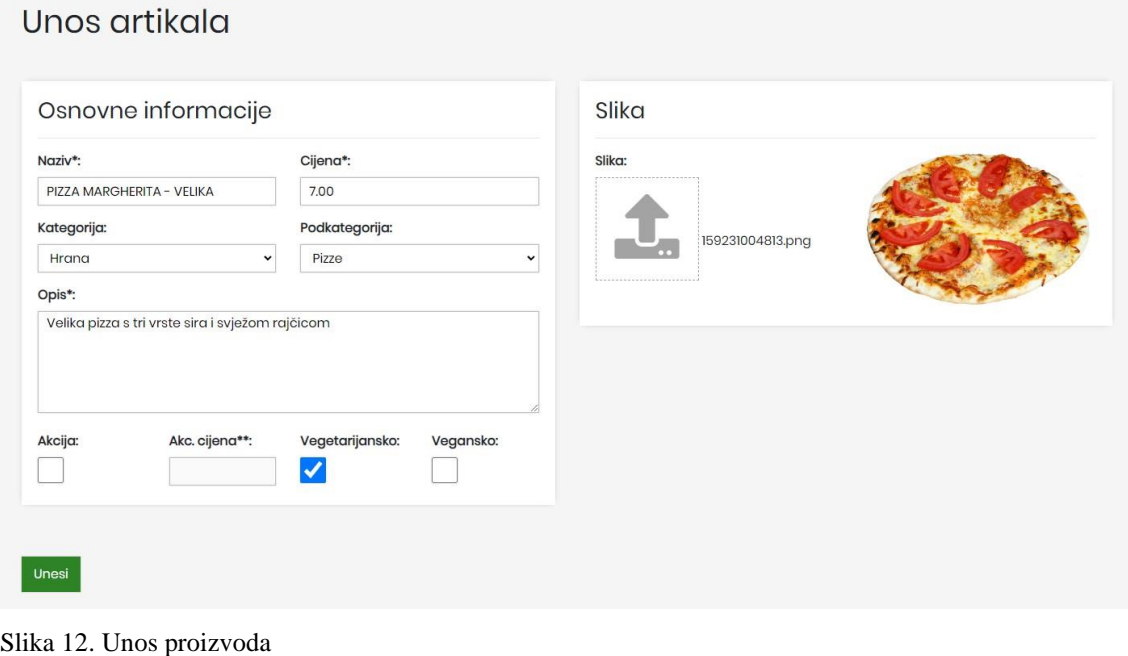

Izvor: autor

#### <span id="page-20-0"></span>**5.1.4. Pregled, uređivanje i brisanje proizvoda**

Proizvode je moguće pregledavati na tri načina, na popisu svih proizvoda, na popisu hrane i na popisu pića. Klikom na pojedini proizvod otvara se prozor za uređivanje istog. Proizvodu je moguće promijeniti bilo koji od parametara, označiti ga aktivnim ili neaktivnim čime biramo hoće li se prikazati u jelovniku ili ne, a ako je potrebno može se i obrisati. Radnju brisanja iz praktičnih je razloga potrebno dodatno potvrditi.

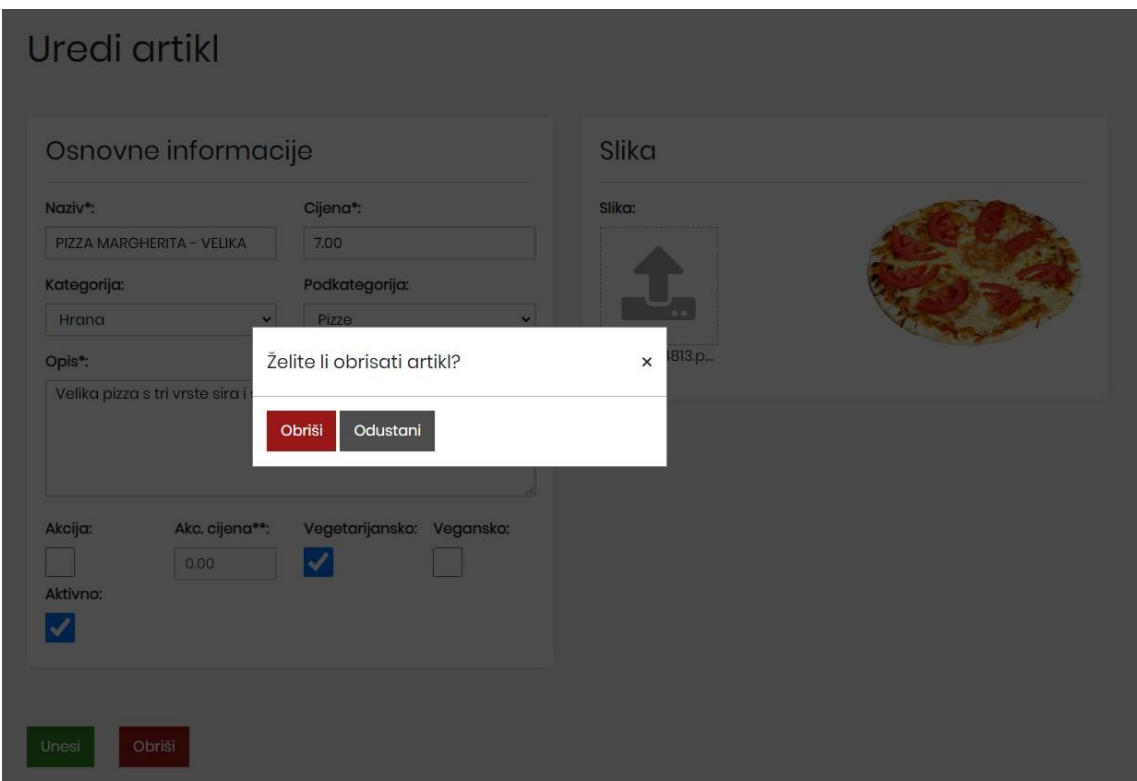

Slika 13. Uređivanje i brisanje artikla Izvor: autor

#### <span id="page-20-1"></span>**5.1.5. Kreiranje menija**

U sustavu je, osim samih proizvoda, moguće kreirati i menije. S obzirom da sadrže više proizvoda, nije moguće odrediti kategoriju i potkategoriju. Stoga se unosi samo naziv, cijena, opis i slika te se meniju može postaviti akcijska cijena ili ga označiti kao vegetarijanski ili veganski meni.

#### <span id="page-21-0"></span>**5.1.6. Pregled, uređivanje i brisanje menija**

Klikom na pojedini meni na popisu menija, otvara se prozor za uređivanje. Meniju se, kao i proizvodima, može promijeniti svaki od njegovih parametara, označiti ga kao aktivnog ili neaktivnog ili ga obrisati.

### Uredi meni

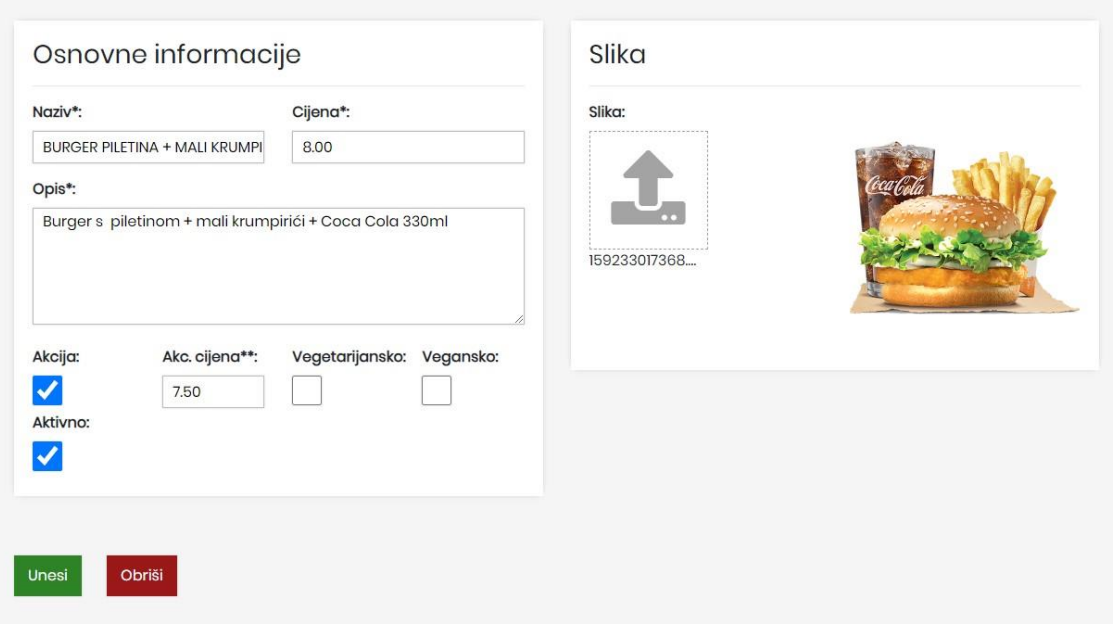

Slika 14. Uređivanje menija Izvor: autor

#### <span id="page-21-1"></span>**5.1.7. Upravljanje postavkama aplikacije**

U postavkama aplikacije mogu se stvarati nove potkategorije za već postojeće glavne kategorije "hrana" i "piće". Novoj potkategoriji potrebno je navesti naziv te kategoriju kojoj pripada, a moguće je navesti i informativan opis. Nakon unosa potkategorije, istu je moguće pronaći u tablici potkategorija. Tablicu je moguće pretraživati prema nazivu potkategorije, opisu ili prema kategoriji. Klikom na pojedinu potkategoriju otvara se prozor za uređivanje ili brisanje potkategorije. Glavne kategorije zadane su u sustavu i ne mogu se mijenjati ili brisati.

Osim potkategorija, u postavkama se mogu unositi i novi stolovi prema nazivu. Nakon unosa, stol se može pronaći u popisu stolova. Klikom na pojedini stol s popisa moguće je promijeniti njegov naziv ili ga obrisati. Također, može se mijenjati i zajednička lozinka koja se zbog jednostavnosti postavlja za sve stolove. S nazivom stola i lozinkom stolova prijavljuje se u same jelovnike, odnosno u korisnički dio sustava.

U postavkama se, uz administratora, mogu kreirati i novi korisnici administratorskog dijela sustava. Svaki korisnik dobiva korisničko ime i lozinku, a upisuje se i njegovo ime i prezime. Nakon unosa svaki se korisnik može pronaći na popisu korisnika te se klikom na pojedinog korisnika otvara prozor za uređivanje i brisanje.

Pristup svim navedenim postavkama ima samo administrator sustava, ne i naknadno uneseni korisnici.

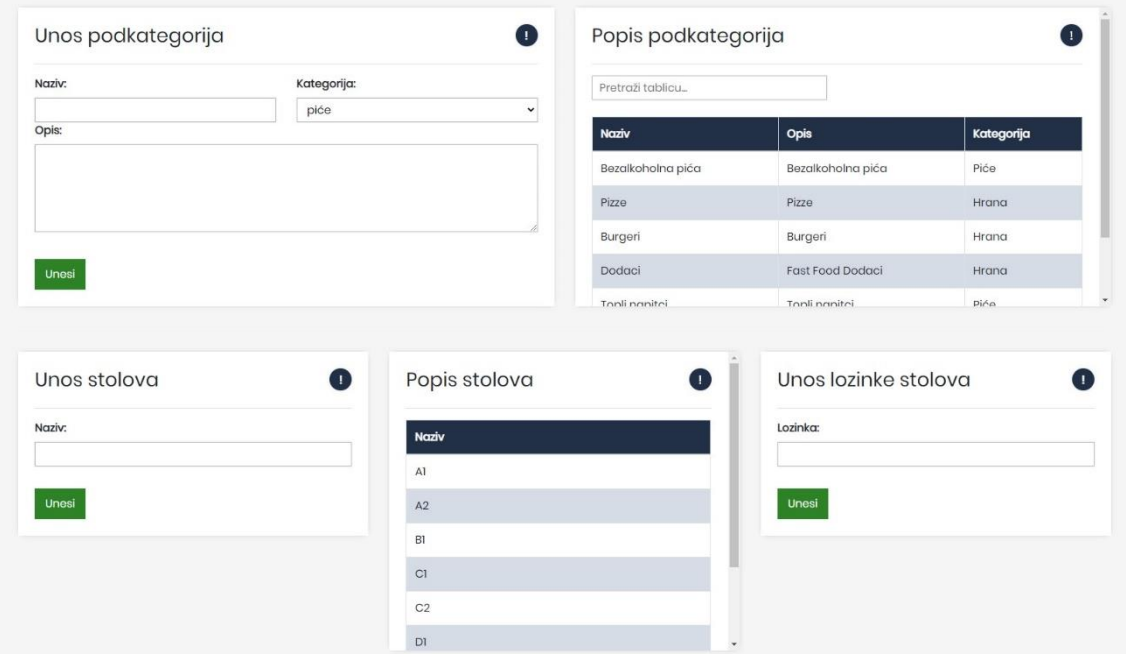

Slika 15. Postavke: potkategorije i stolovi

Izvor: autor

#### <span id="page-23-0"></span>**5.1.8. Pregled statusa stolova**

U lijevom bočnom izborniku nalazi se prozorčić s popisom statusa stolova. Gosti u bilo kojem trenutku mogu zatražiti pomoć ili dojaviti da žele platiti svoj račun. Ako gost zatraži pomoć, u popisu statusa stolova pored naziva stola pojavit će se ikonica u obliku znaka "?", a ako gost želi platiti, pored naziva stola pojavit će se ikonica novčanice. Obavijest o statusu stola može se obrisati klikom na istu.

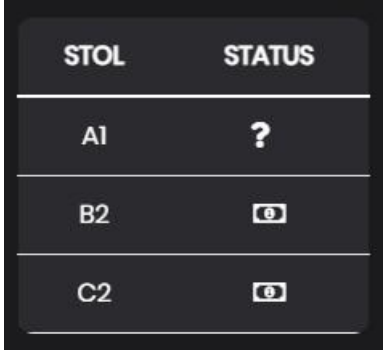

Slika 16. Status stolova Izvor: autor

#### <span id="page-23-1"></span>**5.1.9. Odjava iz sustava**

Iz sustava se odjavljuje klikom na "*log-out*" ikonicu u donjem dijelu bočnog izbornika pored imena i prezimena korisnika. Nakon odjave otvara se početna stranica sustava.

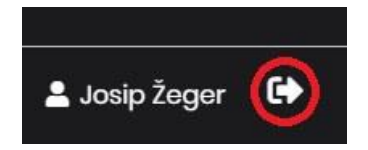

Slika 17: Odjava iz sustava Izvor: autor

#### <span id="page-24-0"></span>**5.2. Korisnički dio**

Korisnički dio aplikacije služi gostima za pregled jelovnika, stvaranje narudžbe ili za dozivanje osoblja. Prijava se vrši izborom naziva stola i upisivanjem lozinke stolova. Nakon prijave otvara se početna stranica jelovnika koja je podijeljena na tri dijela: glavni izbornik, prozor za prikaz proizvoda te dio s pomoćnim tipkama.

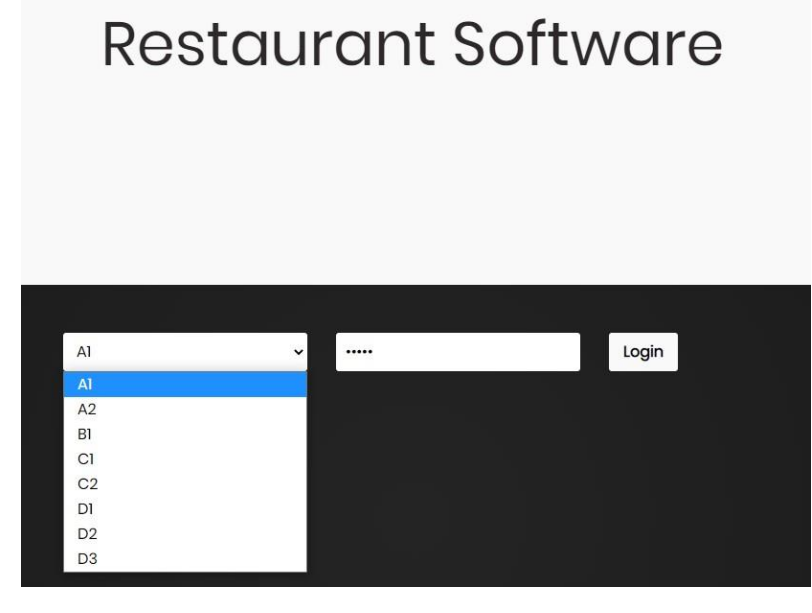

Slika 18: Odabir stola prilikom prijave u sustav

Izvor: autor

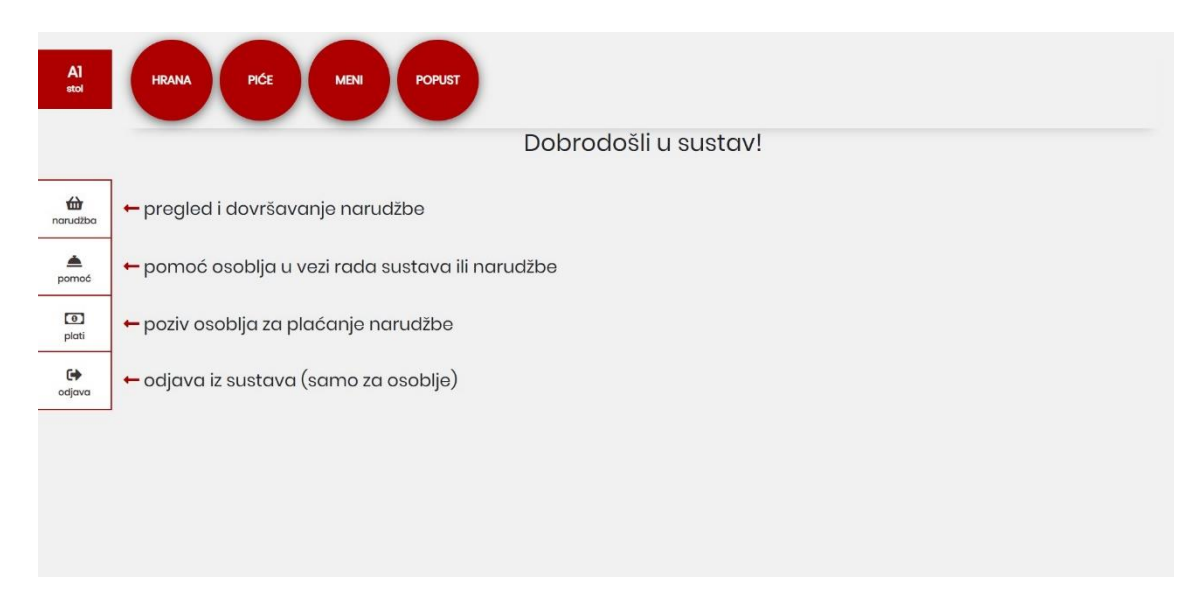

Slika 19. Početna stranica jelovnika Izvor: autor

#### <span id="page-25-0"></span>**5.2.1. Glavni izbornik**

Glavni se izbornik nalazi na vrhu stranice, a sastoji se od četiriju krugova s nazivima glavnih kategorija jelovnika. Klikom na pojedinu kategoriju otvara se cjelokupna ponuda proizvoda te kategorija. U glavnom se izborniku umjesto glavnih kategorija prikazuju potkategorije i strjelica za povratak na početni zaslon. Klikom na pojedinu potkategoriju, filtrira se izbor proizvoda i prikazuju se samo proizvodi koji pripadaju odabranoj potkategoriji. Ponovnim klikom na naziv kategorije prikazuju se svi proizvodi koji pripadaju odabranoj kategoriji.

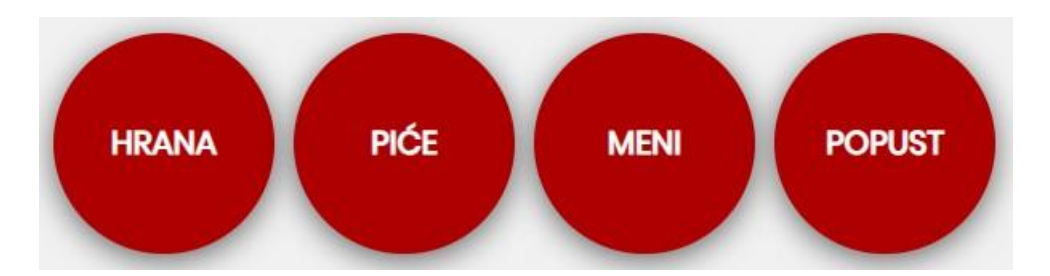

Slika 21. Glavne kategorije Izvor: autor

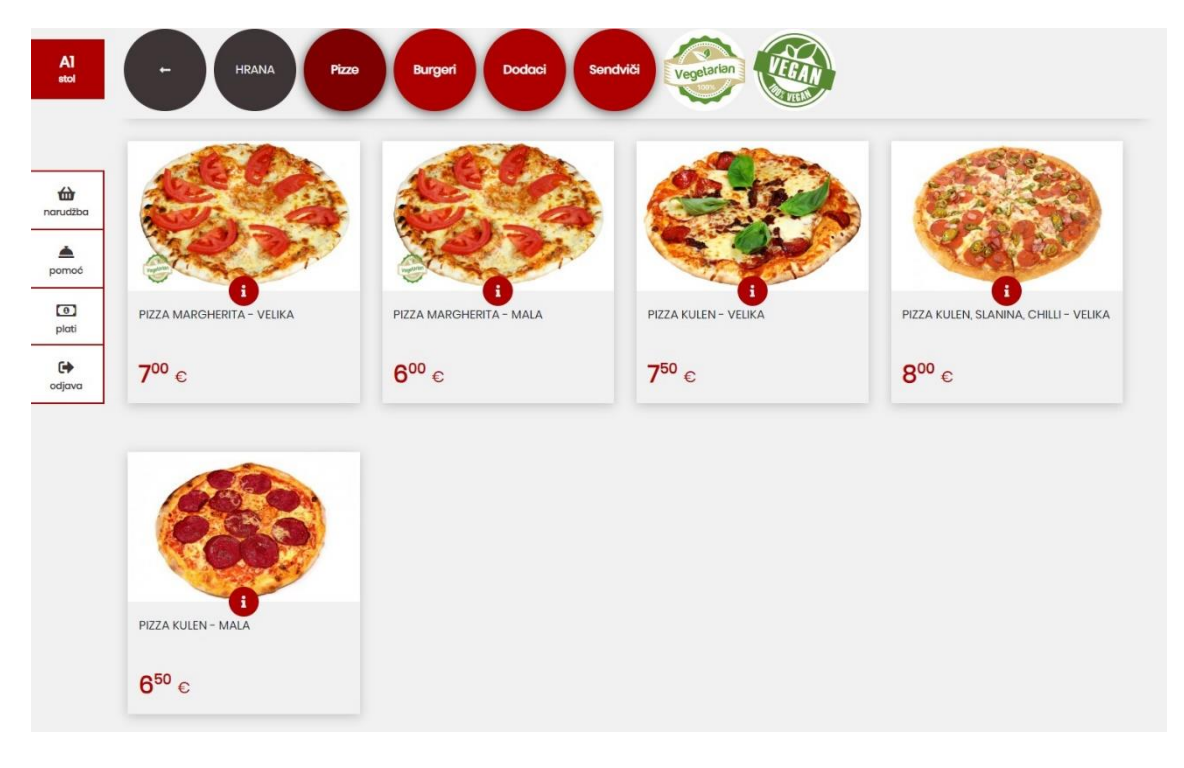

Slika 22. Potkategorije i filtriranje proizvoda Izvor: autor

#### <span id="page-26-0"></span>**5.2.2. Prozor za prikaz artikala**

Klikom na pojedinu kategoriju, otvara se ponuda proizvoda odabrane kategorije. Svaki proizvod ima naziv, opis, cijenu i sliku. Klikom na proizvod isti se dodaje u narudžbu i u gornjem lijevom kutu proizvoda pojavljuje se oznaka da je dodan u košaricu i broj dodanih proizvoda. U sredini prozora pojedinog proizvoda nalazi se crveni krug sa slovom "i" pritiskom na koji se otvara novi prozorčić s detaljnim opisom proizvoda.

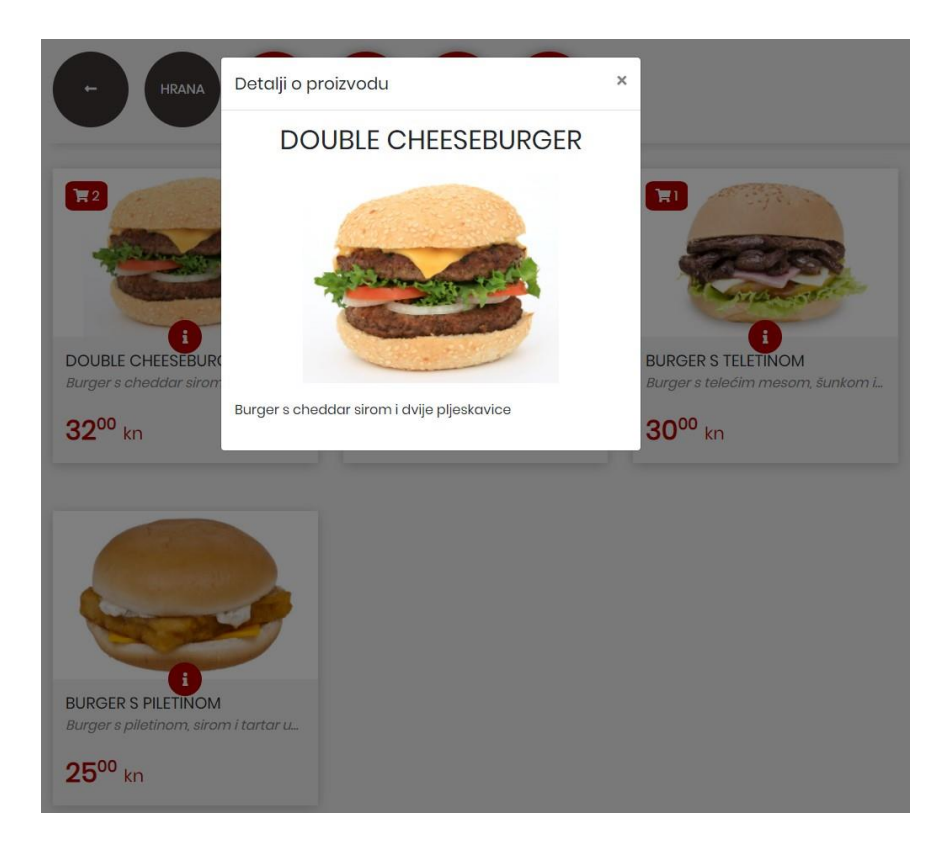

Slika 23. Prozor s detaljima o proizvodu Izvor: autor

#### <span id="page-27-0"></span>**5.2.3. Popis za narudžbu i pomoćne tipke**

Uz lijevi rub nalaze se četiri pomoćne tipke. Na vrhu je tipka za otvaranje popisa za naružbu. Ispod nje su tipke kojom se obavještava osoblje da je korisniku potrebna pomoć ili da želi platiti. Posljednja tipka je tipka za odjavu iz sustava za koju je potrebno prvo unijeti lozinku stola.

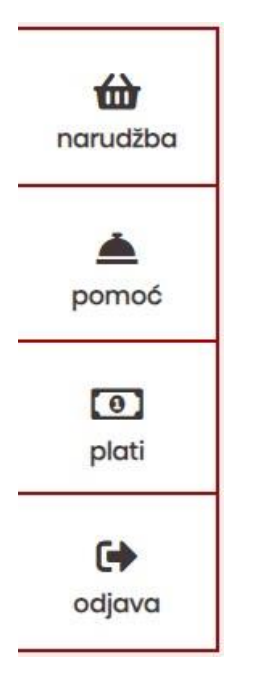

Slika 24. Pomoćne tipke Izvor: autor

Popis za narudžbu sadrži proizvode koji se žele naručiti. Klikom na tipke "-" i "+" dekrementira ili inkrementira se količina pojedinog proizvoda koja je navedena između dviju tipki, dok se klikom na ikonicu koša za smeće uklanja proizvod iz narudžbe. Ispod popisa za narudžbu navedena je ukupna cijena narudžbe, a pored cijene nalazi se tipka za naručivanje.

NARUDŽBA  $\times$  $\ddotmark$ **DOUBLE CHEESEBURGER** Ù  $\overline{1}$  $\overline{\mathbf{2}}$  $\ddot{}$ POMMES FRITES - SREDNJI û **UMAK KETCHUP** Ũ  $\mathbbm{1}$ ÷  $\mathbf{1}$ COCA-COLA 330ml Ť

Ukupno: 12.20 €

Zatvori **NARUČI** 

Slika 25. Popis za narudžbu Izvor: autor

#### <span id="page-29-0"></span>**5.2.4. Postupak naručivanja**

Nakon što su željeni proizvodi dodani u narudžbu, ista se stvara klikom na tipku za naručivanje. Nakon slanja narudžbe gost dobiva pet minuta za promjenu narudžbe, tj. Za dodavanje ili uklanjanje naručenih proizvoda pritiskom na tipku "Dodaj artikle". Ako gost ne želi mijenjati narudžbu, može pritisnuti tipku "Završi narudžbu" čime se narudžba zaključava i nije ju više moguće mijenjati. Narudžba se, također, zaključava nakon što istekne pet minuta. Ako se promjena narudžbe ne potvrdi pritiskom na tipku za naručivanje prije isteka vremena, narudžba neće biti promijenjena.

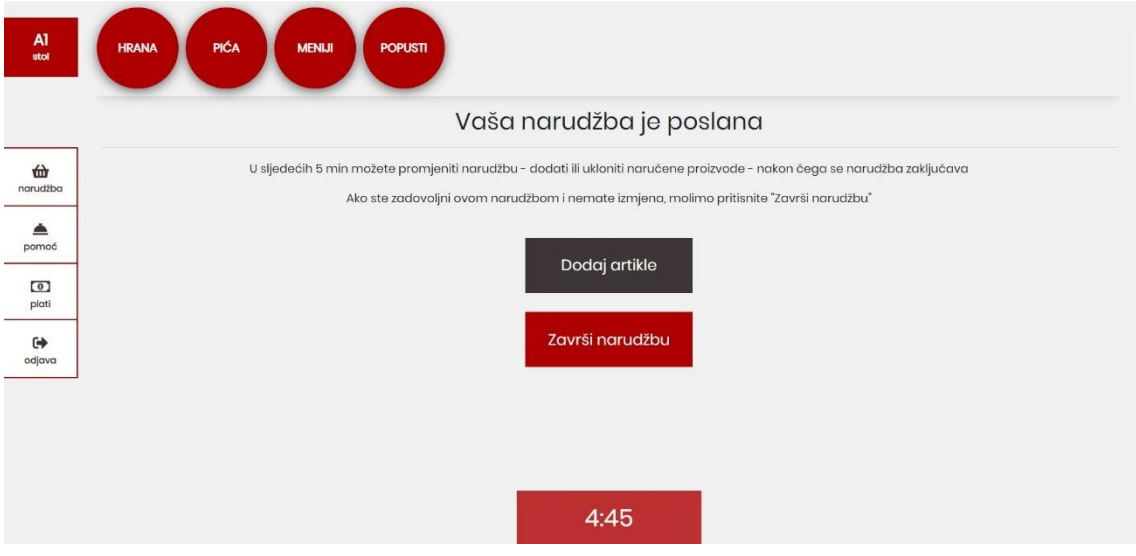

#### Slika 26. Postupak naručivanja

Izvor: autor

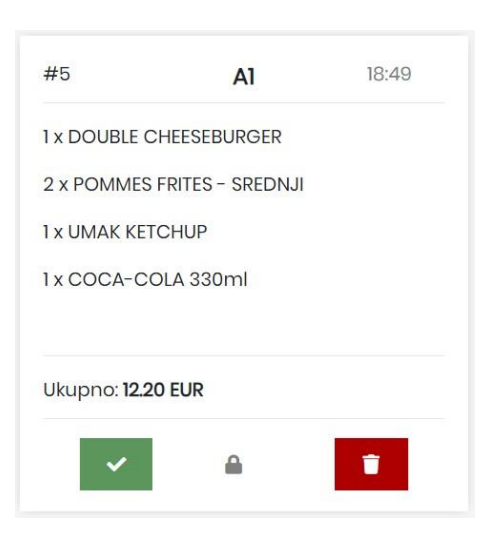

Slika 27. Prikaz zaključane narudžbe u administratorskom dijelu Izvor: autor

### <span id="page-30-0"></span>**6. BAZA PODATAKA**

Baza je kreirana u phpMyAdmin alatu koji je sastavni dio WampServer instalacije, a njome se upravlja MySQL sustavom. U njoj se nalaze narudžbe, artikli, kategorije i potkategorije artikala, meniji, korisnici te postavke aplikacije. Sastoji se od jedanaest tablica od kojih su neke međusobno povezane stranim ključevima ili pivot tablicama.

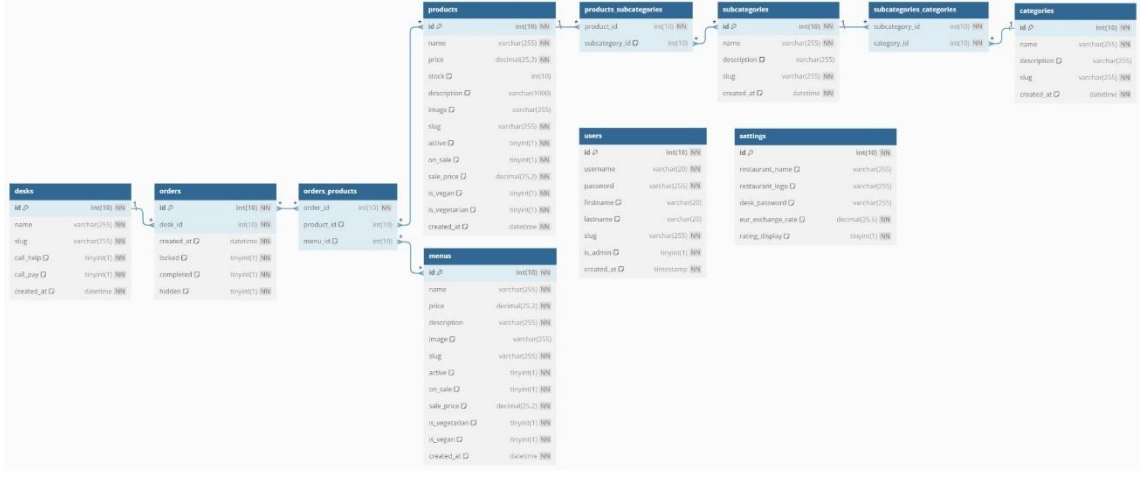

Slika 28. Struktura baze podataka "final" Izvor: autor

#### <span id="page-30-1"></span>**6.1. Tablica "categories"**

U tablici "categories" zapisane su dvije glavne kategorije: hrana i piće. Tablica ima pet atributa. Primarni ključ zapisan je u atribut "id", naziv kategorije u "name", opis kategorije u "description", oznaka za dohvaćanje kategorije pomoću linka u "slug", a u atribut "created at" se automatski zapisuje datum i vrijeme stvaranja kategorije. Povezana je s pivot tablicom "subcategories categories" preko "id" atributa.

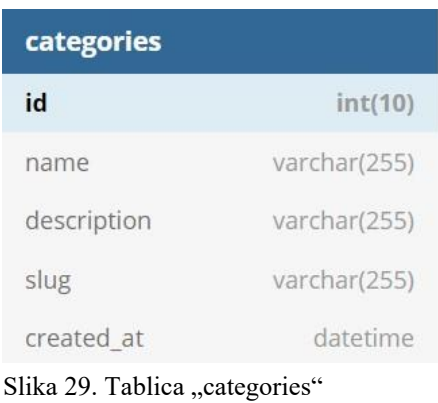

Izvor: autor

#### <span id="page-31-0"></span>**6.2. Tablica "desks"**

Tablica "desks" sadrži podatke o stolovima. Ima šest atributa: primarni ključ zapisan je u atribut "id", naziv stola u atribut "name", oznaka za dohvaćanje stola pomoću linka u "slug", poziv za pomoć u "call help", poziv za plaćanje u "call pay" te automatski kreirano vrijeme i datum u "created at". Povezana je s tablicom "orders" preko "id" atributa kako bi se znalo kojem stolu pripada koja narudžba.

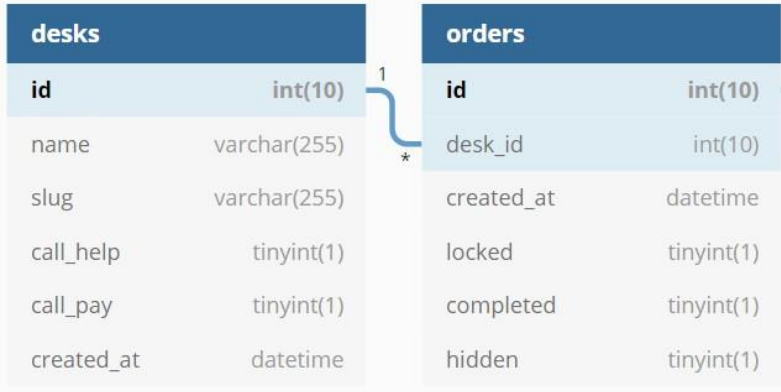

Slika 30. Tablica "desks" i veza s tablicom "orders" Izvor: autor

#### <span id="page-31-1"></span>**6.3.** Tablica "menus"

Svi stvoreni meniji zapisani su u tablicu "menus". Ona ima dvanaest atributa: "id" kao primarni ključ, "name" u koji se upisuje naziv menija, "price" za cijenu menija, "description" za opis menija, "image" za zapis naziva slike menija, "slug" za zapis oznake za dohvaćanje menija pomoću linka, "active" za označavanje aktivnosti menija, "on sale" za označavanje popusta, "sale price" za akcijsku cijenu, "is vegetarian" za vegetarijanski meni, "is vegan" za veganski meni te "created at" za zapis datuma i vremena kada je meni kreiran. Povezana je s tablicom "orders products" preko "id" atributa kako bi se znalo koji se meni nalazi u narudžbi.

| orders_products |         |               |               |
|-----------------|---------|---------------|---------------|
| order_id        | int(10) | menus         |               |
| product id      | int(10) | $\star$<br>id | int(10)       |
| menu id         | int(10) | name          | varchar(255)  |
|                 |         | price         | decimal(25,2) |
|                 |         | description   | varchar(255)  |
|                 |         | image         | varchar(255)  |
|                 |         | slug          | varchar(255)  |
|                 |         | active        | tinyint(1)    |
|                 |         | on sale       | tinyint(1)    |
|                 |         | sale_price    | decimal(25,2) |
|                 |         | is_vegetarian | tinyint(1)    |
|                 |         | is vegan      | tinyint(1)    |
|                 |         | created_at    | datetime      |

Slika 31. Tablica "menus" i veza s tablicom "orders products" Izvor: autor

#### <span id="page-32-0"></span>**6.4.** Tablica "orders"

Sve aktivne i završene narudžbe nalaze se u tablici "orders". Tablica sadrži šest atributa: "id" kao primarni ključ, "desk id" kao strani ključ preko kojeg je povezana s tablicom "desks", "created\_at" koji sadrži vrijeme kreiranja narudžbe, "locked" koji nam govori je li narudžba zaključana ili je podložna promjeni, "completed" bilježi izvršenost narudžbe, a "hidden" je li narudžba sakrivena.

| desks             |                 | orders |                      |               | orders_products |               |            |
|-------------------|-----------------|--------|----------------------|---------------|-----------------|---------------|------------|
| $id \oslash$      | $int(10)$ NN    | حاضا   | $id$ $\varnothing$   | int(10) NN    | $\star$<br>*    | order id      | int(10) NN |
| name              | varchar(255) NN |        | desk id              | int(10) NN    |                 | product_id D  | int(10)    |
| slug              | varchar(255) NN |        | created at $\square$ | datetime NN   |                 | menu $id$ $D$ | int(10)    |
| call_help D       | tinyint(1) NN   |        | locked D             | tinyint(1) NN |                 |               |            |
| call_pay D        | tinyint(1) NN   |        | completed D          | tinyint(1) NN |                 |               |            |
| created at $\neg$ | datetime NN     |        | hidden D             | tinyint(1) NN |                 |               |            |

Slika 32. Tablica "orders" i veze s tablicama "desks" i "orders products" Izvor: autor

#### <span id="page-33-0"></span>**6.5.** Tablica "orders products"

Tablica "orders products" pomoćna je tablica koja povezuje tri tablice: "orders", "products" i "menus" – stvarajući vezu više na više (engl. many to many). Ovakva veza služi kako bi se jednoj narudžbi dodijelilo više proizvoda i menija te kako bi se pojedinačni proizvodi i meniji nalazili u više narudžbi istovremeno.

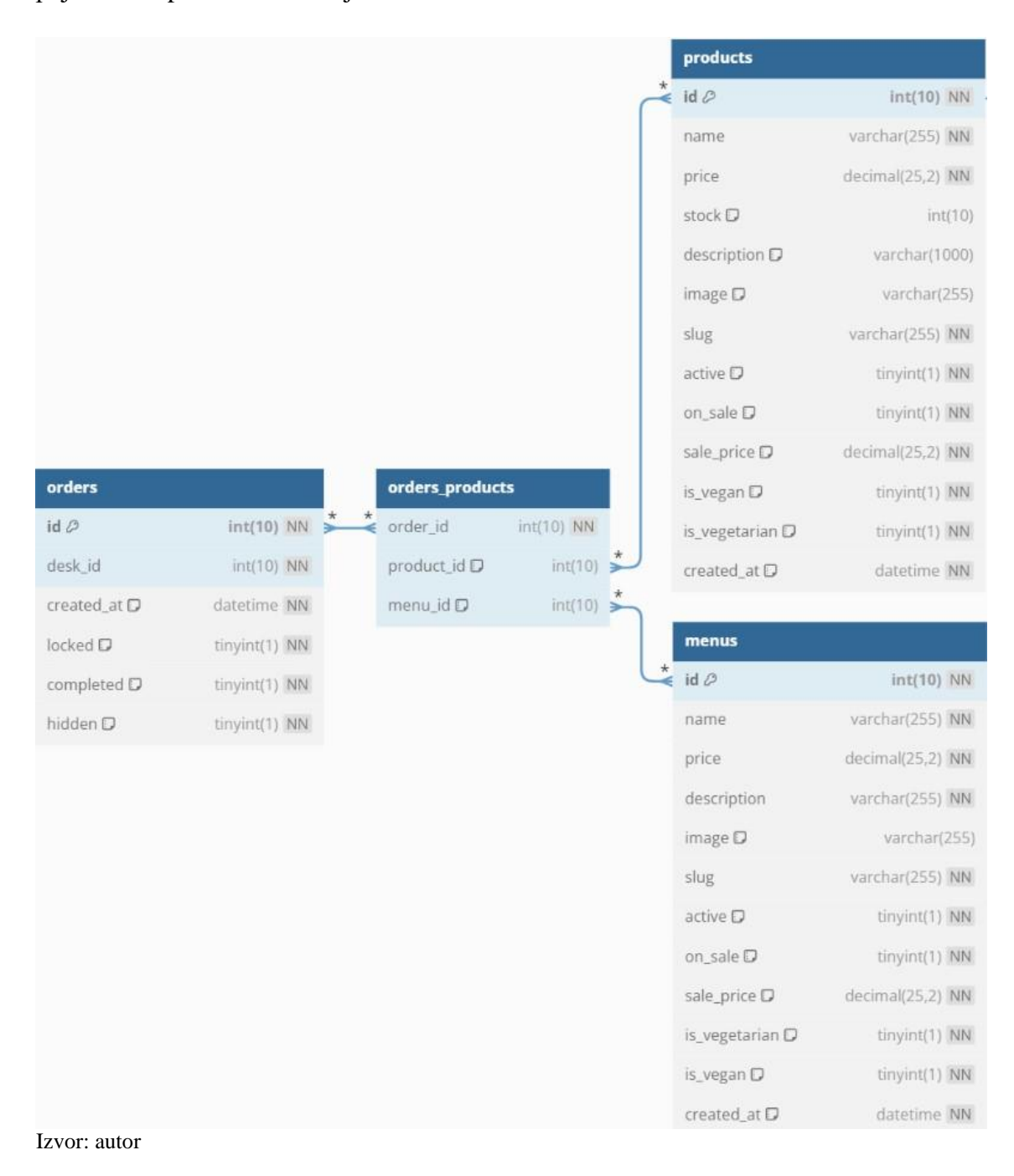

#### <span id="page-34-0"></span>**6.6. Tablica "products"**

U tablici "products" nalazi se popis proizvoda. Strukturalno je slična tablici "menus" i ima trinaest atributa: "id" kao primarni ključ, "name" u koji se zapisuje naziv proizvoda, "price" za cijenu artikla, "stock" za količinu na lageru, "description" za opis proizvoda, "image" za zapis naziva slike proizvoda, "slug" za zapis oznake za dohvaćanje proizvoda pomoću linka, "active" za označavanje aktivnosti proizvoda, "on sale" za označavanje popusta, "sale price" za akcijsku cijenu, "is vegetarian" za vegetarijanski proizvod, "is vegan" za veganski proizvod te "created at" za zapis datuma i vremena kada je proizvod kreiran. Povezana je s tablicom "orders products" preko "id" atributa kako bi se znalo koji se proizvod nalazi u narudžbi. Glavna razlika u odnosu na tablicu "menus" je veza s tablicom "products subcategories" jer, za razliku od menija, proizvodi pripadaju određenim kategorijama.

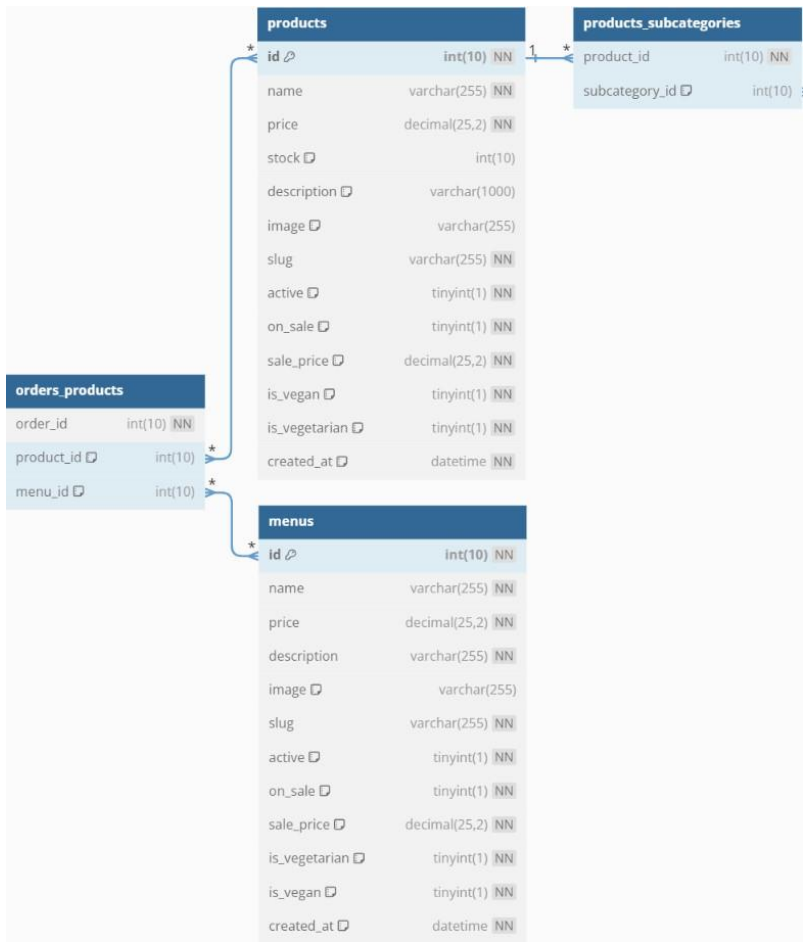

Slika 34. Tablice "products" i "menus" i veze s tablicama "orders products" i "products subcategories Izvor: autor

#### <span id="page-35-0"></span>6.7. Tablica "products subcategories"

Tablica "products subcategories" pomoćna je tablica koja povezuje proizvode s potkategorijama stvarajući vezu između tablica "products" i "subcategories".

| products        |                  |
|-----------------|------------------|
| $id \oslash$    | $int(10)$ NN     |
| name            | varchar(255) NN  |
| price           | decimal(25,2) NN |
| stock D         | int(10)          |
| description D   | varchar(1000)    |
| image D         | varchar(255)     |
| slug            | varchar(255) NN  |
| active D        | tinyint(1) NN    |
| on_sale D       | tinyint(1) NN    |
| sale_price D    | decimal(25,2) NN |
| is_vegan D      | tinyint(1) NN    |
| is_vegetarian D | tinyint(1) NN    |
| created_at D    | datetime NN      |

Slika 35. Tablica "products subcategories" i veze s tablicama "products" i "subcategories" Izvor: autor

#### <span id="page-35-1"></span>**6.8.** Tablica "settings"

Generalne postavke aplikacije nalaze se u tablici "settings". Sastoji se od četiriju atributa: "id" kao primarni ključ, "restaurant name" gdje definiramo naziv aplikacije koji će se prikazivati prilikom prijave u sustav, "desk password" u kojem je zapisana lozinka za prijavu u korisnički dio aplikacije te "eur exchange rate" gdje je zapisan tečaj konverzije eura u kune.

| settings          |              |
|-------------------|--------------|
| $id \oslash$      | int(10) NN   |
| restaurant_name D | varchar(255) |
| desk_password D   | varchar(255) |

Slika 36. Tablica "settings" Izvor: autor

#### <span id="page-36-0"></span>**6.9.** Tablica "subcategories"

Ova tablica sadrži popis potkategorija i povezana je s tablicama "products subcategories" i "subcategories categories" kako bi se definiralo koja potkategorija pripada kojoj kategoriji te koji proizvod pripada kojoj potkategoriji. Sastoji se od pet atributa: "id" kao primarni ključ, "name" za naziv potkategorije, "description" za opis potkategorije, "slug" za dohvaćanje potkategorije pomoću linka te "created at" za pohranu vremena i datuma kada je potkategorija kreirana.

| products_subcategories |             |         | subcategories       |                 |         | subcategories_categories |            |
|------------------------|-------------|---------|---------------------|-----------------|---------|--------------------------|------------|
| product_id             | int(10) NN  | $\star$ | $id \oslash$        | $int(10)$ NN    | $\star$ | subcategory_id           | int(10) NN |
| subcategory_id D       | $int(10)$ > | $\star$ | name                | varchar(255) NN |         | category_id              | int(10) NN |
|                        |             |         | description D       | varchar(255)    |         |                          |            |
|                        |             |         | slug                | varchar(255) NN |         |                          |            |
|                        |             |         | $created$ at $\Box$ | datetime NN     |         |                          |            |

Slika 37. Tablica "subcategories" i veze s tablicama "products subcategories" i "subcategories categories"

Izvor: autor

#### <span id="page-36-1"></span>6.10. Tablica "subcategories categories"

Ova pomoćna tablica povezuje tablice "subcategories" i "categories" kako bi se moglo definirati koja potkategorija pripada kojoj kategoriji.

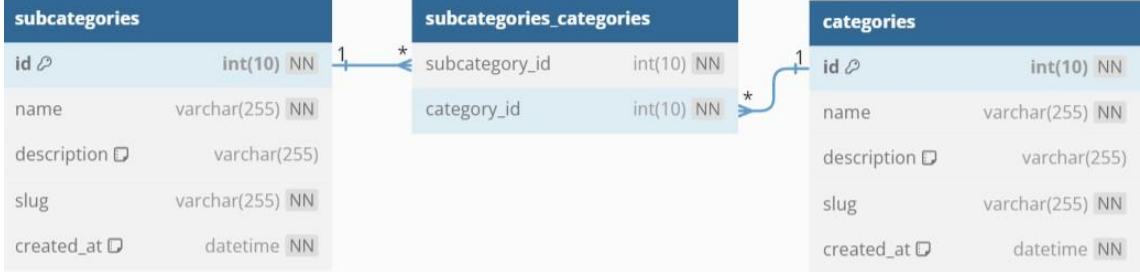

Slika 38. Tablica "subcategories categories" i veze s tablicama "subcategories" i "categories" Izvor: autor

#### <span id="page-37-0"></span>**6.11.** Tablica "users"

Tablica "users" sadrži popis korisnika unesenih u sustav. Sastoji se od osam atributa: "id" kao primarni ključ, "username" za korisničko ime korisnika, "password" za lozinku za prijavu korisnika, "firstname" za unos imena korisnika, "lastname" za unos prezimena korisnika, "slug" za dohvaćanje korisnika pomoću linka, "is admin" za oznaku je li korisnik administrator sustava te "created at" za pohranu datuma i vremena kada je korisnik kreiran.

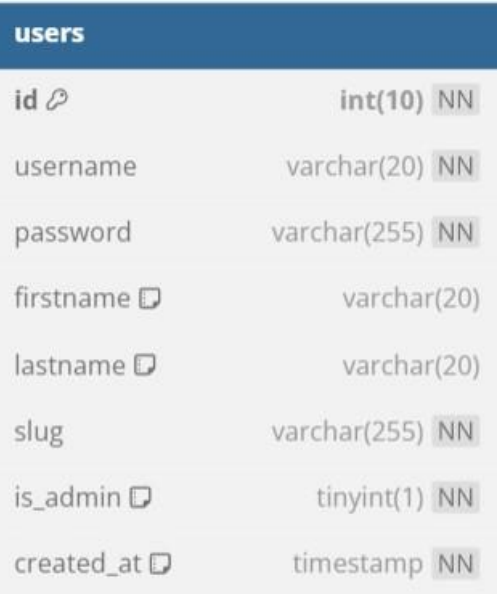

Slika 39. Tablica "users" Izvor: autor

# <span id="page-38-0"></span>**7. ZAKLJUČAK**

Klasično naručivanje hrane i pića s vremenom bi se moglo pretvoriti u potpuno automatizirano i digitalizirano iskustvo. Interakcija gosta s osobljem ne bi više bila potrebna ili bi bila svedena na minimum. Takav način rada rasteretio bi osoblje te bi se ono moglo posvetiti drugim poslovima.

Moderne *web*-tehnologije omogućavaju izradu brzih i sigurnih aplikacija za razne namjene. Čak i kada pristup Internetu nije potreban, već se sve izvodi unutar lokalne mreže, *web*-tehnologije su praktične zbog svoje mogućnosti izvođenja na raznim uređajima i sustavima. To omogućava minimiziranje troškova implementacije i održavanja te fleksibilnost prilikom izbora opreme.

Dinamičnost *web*-aplikacija korisniku pruža intuitivno iskustvo korištenja jer je svaka akcija unutar aplikacije odrađena jasno i uz povratne informacije. Korisnički dio aplikacije prilagođen je za zaslone na dodir s jasno istaknutim akcijskim gumbima te dovoljno velikim tekstom. Kako bi asortiman bio što upečatljiviji i traženje željenog artikla brže, svakom proizvodu može se pridružiti slika. Također, prema potrebi, proizvodu se može kreirati i opis kako bi se goste dodatno informiralo o ponudi. Aplikacija se potencijalno može i nadograditi integracijom sa servisima za plaćanje na licu mjesta ili povezivanjem s već postojećim sustavom naplate koju ugostiteljski objekt koristi.

### <span id="page-39-0"></span>**8. LITERATURA**

- [1]<https://www.php.net/manual/en/history.php.php>
- [2]<https://developer.mozilla.org/en-US/docs/Web/HTML>
- [3]<http://www.css3.info/preview/>
- [4]<https://www.taniarascia.com/what-is-bootstrap-and-how-do-i-use-it/>
- [5]<https://developer.mozilla.org/en-US/docs/Web/JavaScript>
- [6] [https://developer.mozilla.org/en-US/docs/Learn/Tools\\_and\\_testing/Client](https://developer.mozilla.org/en-US/docs/Learn/Tools_and_testing/Client-side_JavaScript_frameworks)[side\\_JavaScript\\_frameworks](https://developer.mozilla.org/en-US/docs/Learn/Tools_and_testing/Client-side_JavaScript_frameworks)
- [7]<https://jquery.com/>
- [8]<https://www.oracle.com/mysql/what-is-mysql/>
- [9]<https://visualstudiomagazine.com/Blogs/Data-Driver/2018/12/2018-vs-code.aspx>
- [10]<https://code.visualstudio.com/docs/editor/emmet>
- [11]<https://www.hostinger.com/tutorials/what-is-wamp>
- [12]<https://kinsta.com/knowledgebase/what-is-github/>